# notolie gouché **http://LASocialMediaTrainer.com**

# **How to Upload a Video to YouTube.com**

## **Set up account!**

You must first **[sign up for a free YouTube membership](http://www.youtube.com/)** to upload videos. Click on the "create account" link on the top right of the page. With your membership, you will also be able to do things like create viewing playlists and comment on other videos and of course get viral exposure!

Connect with me on YouTube: **[http://YouTube.com/NatalieGouche](http://youtube.com/NatalieGouche)**

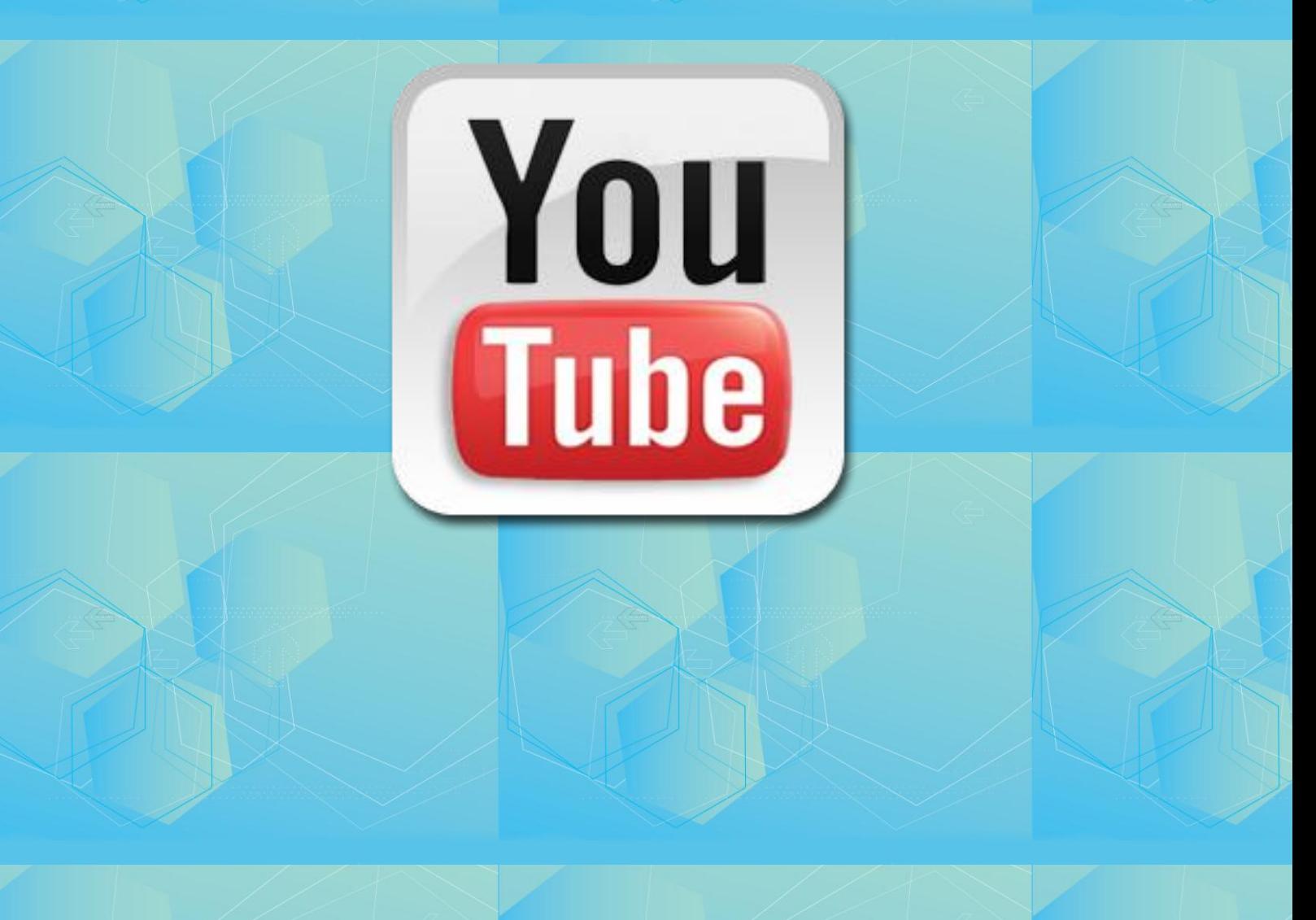

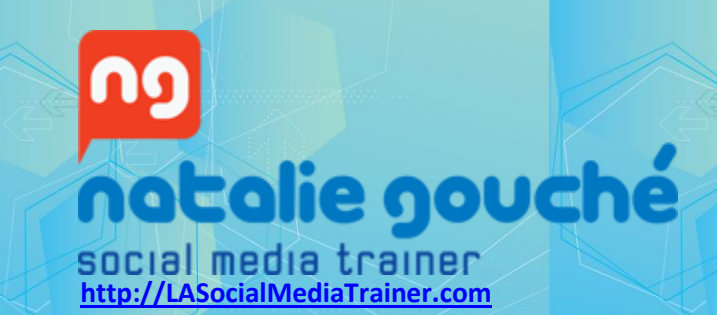

**Instructions for uploading a video to YouTube**

To get started, the first thing you should do is click on the "Upload Videos" icon in the upper right corner of the YouTube home page.

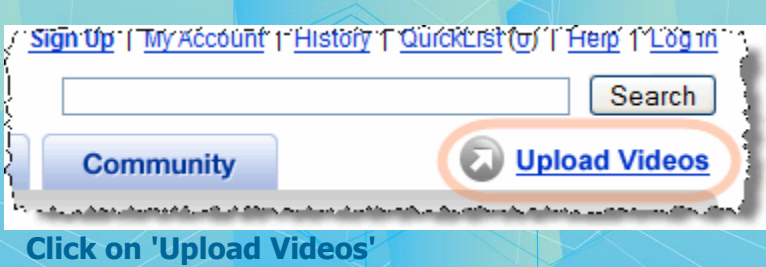

Login if you already have an account. If you don't, you'll need to complete and submit the sign-up form to create one:

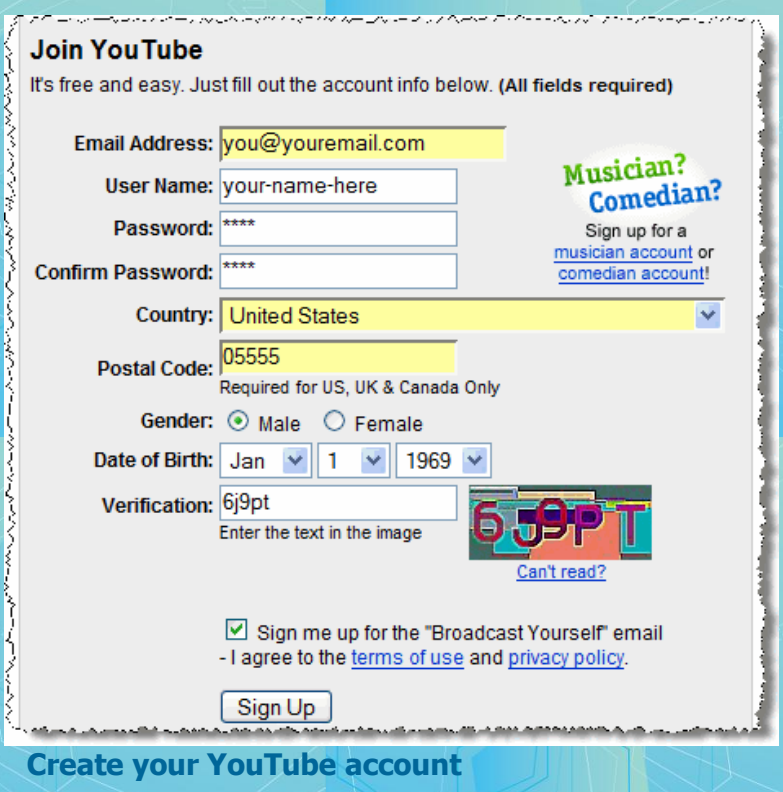

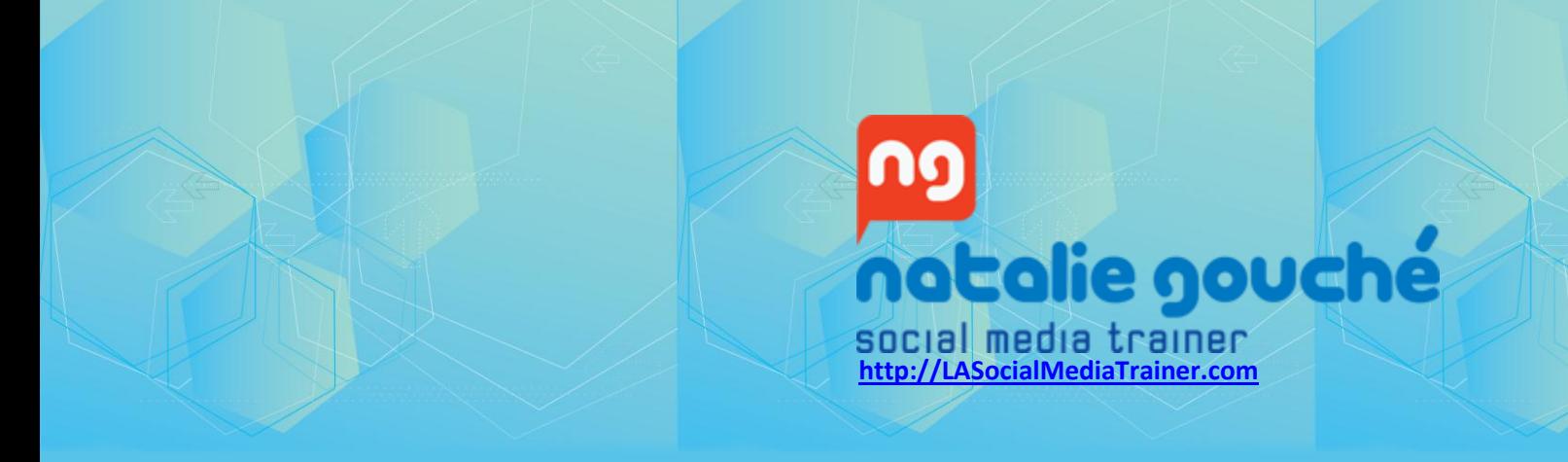

### **Describe your video**

Once you've registered, you'll be able to begin the two-step video upload process. First, you'll need to provide some information about the video you're uploading:

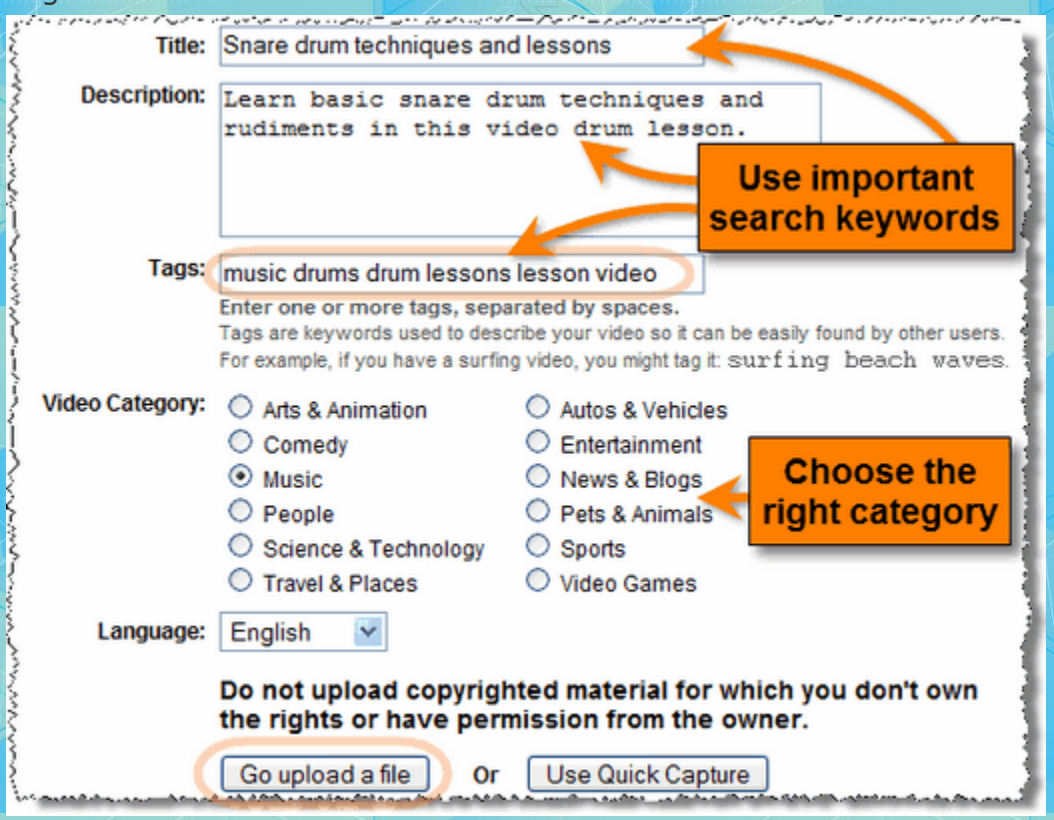

#### **Provide information about your video**

You'll want to include relevant keywords in your title, description and "tags" that people will use when searching YouTube for video content. For example, if you're uploading a video snare drum lesson, be sure to include potential search words such as "drums, lessons, snare, music," etc.

Keep in mind that YouTube video pages appear in Google's search results. So it's possible that someone searching for "drum lessons" on Google will stumble upon your video drum lesson on YouTube without actually searching YouTube directly.

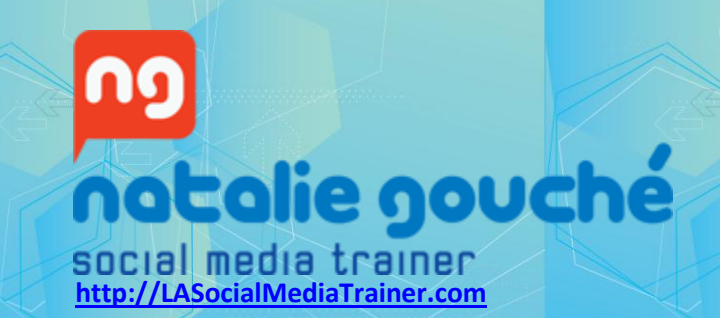

Select the appropriate category and language for your video, and press the "Go upload a file" button. The alternative "Use Quick Capture" button would allow you to record a YouTube video instantly via a camera connected to your computer. (We'll go over this option in a future tutorial.)

### **Public or Private?**

On the next page, you'll be able to upload your video file and specify the privacy settings (public or private):

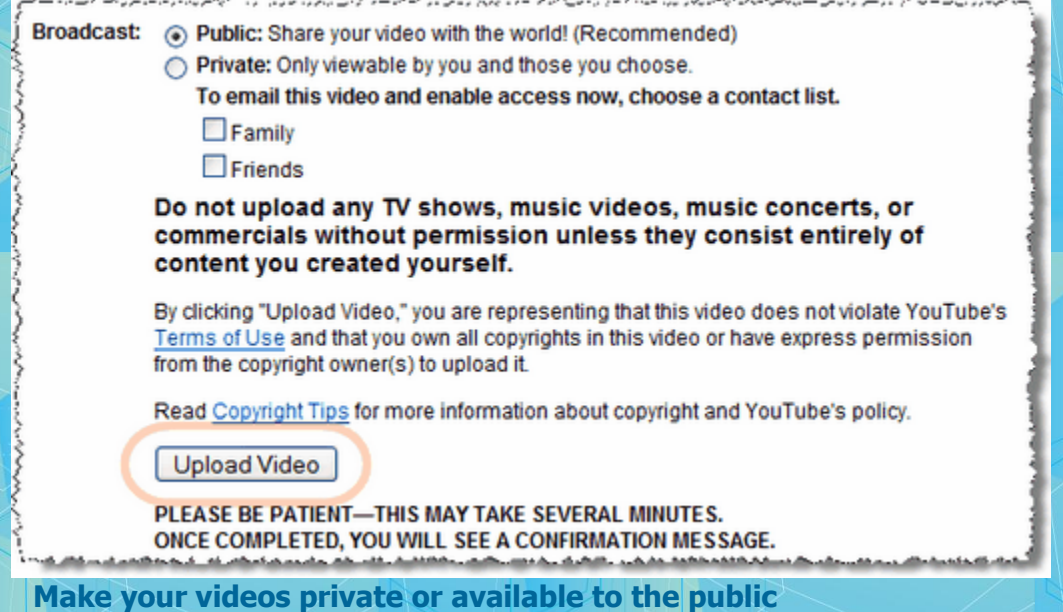

If you'd like to only select people you invite to be able to view your videos, choose "Private." Otherwise, if you'd like anyone in the world to be able to view your videos, you should select the "Public" option.

#### **Upload your video**

To upload your video, press the "Browse" button to locate the video file on your computer and then press the "Upload Video" button:

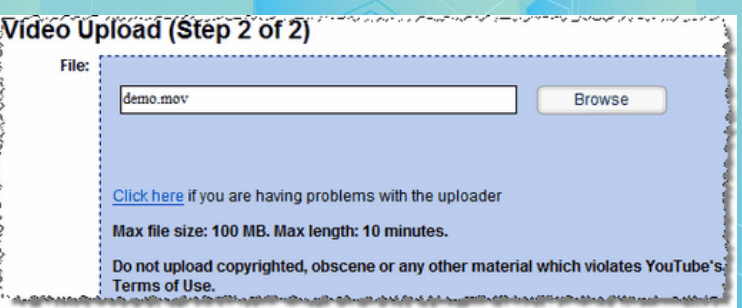

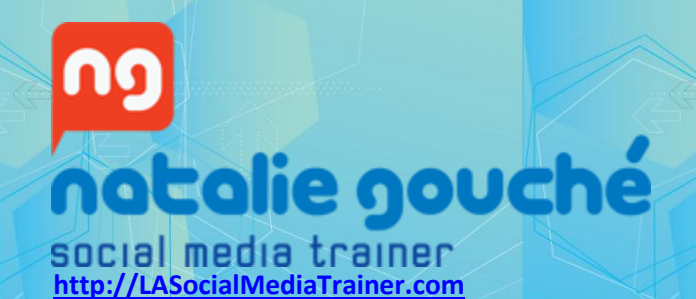

The amount of time required to upload a video depends upon your internet connection speed and the size of the video you're uploading. It can take anywhere from a few minutes to several hours.

Here are a few things to keep in mind when before you go YouTubing:

- Remember to include your web site address in all videos you upload so it's easy for people to remember and find you.
- Increase your chances of being found by uploading as many videos as possible.
- Remember, your file must be under 100MB in size and no longer than 10 minutes in length (most are under 5 minutes).
- Longer videos require more compression, which means the quality goes down as the length of your video goes up.

YouTube makes it easy for you to quickly get your videos in front of a worldwide audience who's looking for the content, products and services you offer. Just **[create an account](http://www.youtube.com/)**, upload your videos, and join the party!

Now get to uploading!

Natalie Gouche' of **[LASocialMediarTrainer.com](http://lasocialmediatrainer.com/)**

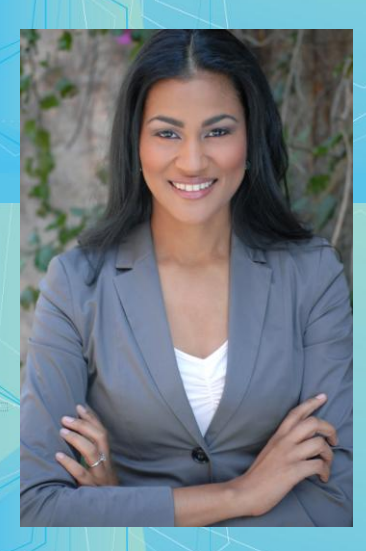